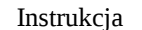

2

*Temat: Technika szkieletowa – program Stykz*

Przygotował: mgr inż. Tomasz Michno

## **1 Wstęp**

Technika szkieletowa jest techniką, którą wykorzystuje się do tworzenia realistycznie poruszających się postaci i zwierząt. W tym celu tworzony jest uproszczony szkielet, który jest zbliżony do jego rzeczywistego odpowiednika. Szkielet ten posiada wirtualne stawy, które pozwalają na zginanie wirtualnych kości. Najczęściej na model nakładane są dodatkowe elementy tworząc wirtualną skórę. W technice tej występuje jednak problem z brakiem realistycznych ruchów mięśni, które nie są w żaden sposób odwzorowywane. Kości w szkielecie mają najczęściej ustaloną hierarchię, która może wyglądać następująco:

Miednica

Tułów

Prawe ramię

Prawe przedramię

Prawa dłoń

Lewe ramię

Lewe przedramię

Lewa dłoń

Głowa

```
Prawa kość udowa
     Prawa kość piszczelowa
           Prawa stopa
Lewa kość udowa
     Lewa kość piszczelowa
           Lewa stopa
```
Rozwiązanie to pozwala na automatyczne poruszanie kośćmi znajdującymi się niżej w hierarchii (co odwzorowuje rzeczywistość – poruszając np. ramieniem poruszamy również dłonią i palcami).

Technika szkieletowa może być wykorzystywana w grafice 2D oraz 3D, jednym z programów 2D, który pozwala na tworzenie animacji z jej wykorzystaniem jest Stykz (strona domowa: [http://www.stykz.net/\)](http://www.stykz.net/).

 Technika szkieletowa w programie Stykz została ograniczona do samego szkieletu, który możemy dowolnie budować z użyciem odcinków- kości o długości i szerokości ustawianej przez nas.

Po uruchomieniu programu Stykz otwiera się okno, gdzie z sekcji *Create a new document* wybieramy *Default Document*.

Szkielet postaci wygląda następująco:

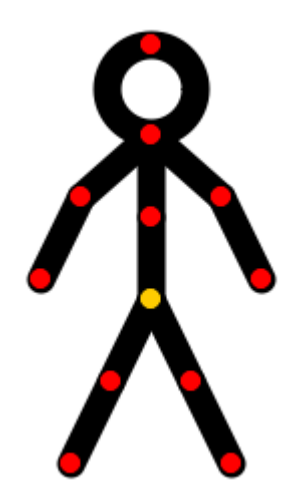

Na czerwono zaznaczone są wirtualne stawy – punkty których położenie należy zmienić w celu poruszenia "kości". Żółty punkt jest głównym stawem, znajdującym się najwyżej w hierarchii i służy głównie do przesuwania całej postaci po obszarze roboczym.

Stykz definiuje dwa rodzaje "kości": linie oraz okręgi, które możemy dodawać korzystając z okna narzędziowego. Dodawanie kości do już istniejącego szkieletu polega na wybraniu rodzaju kości i kliknięciu na wybrany staw (czerwone bądź żółte kółko). Możemy również stworzyć zupełnie nowy szkielet klikając w dowolnym miejscu w obszarze roboczym.

 $\vert x \vert$ Zaznaczanie R stawów Zaznaczanie R. kości Ω  $\mathfrak{c}^*$ kości- odcinki kości- okręgi

Grubość i kolor kości (oraz kilka innych ustawień) możemy zmienić w oknie *Segment properties*, po uprzednim jej zaznaczeniu

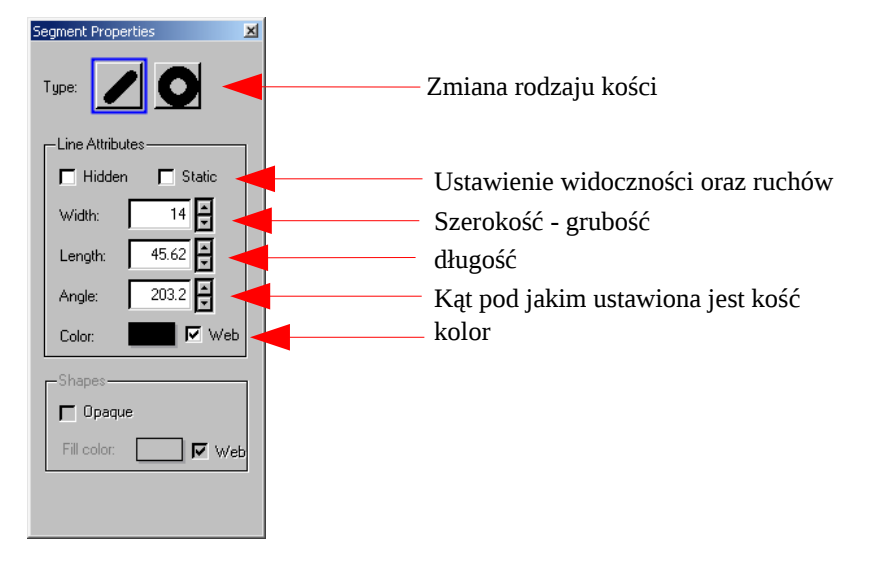

Okno o nazwie *Frames* służy do zarządzania klatkami. Domyślnie po utworzeniu nowego projektu mamy już utworzoną pierwszą klatkę. Następnie w celu dodania kolejnej klikamy ikonę *New Frame* znajdującą z prawej strony. Usunąć klatkę można wybierając opcję *Delete* z menu otwierającego się po kliknięciu prawym klawiszem.

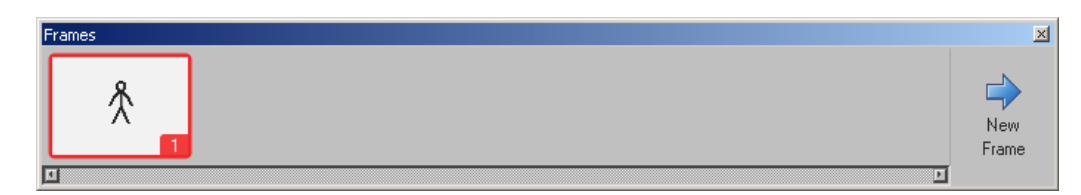

Po dodaniu nowej klatki postać pozostaje w tej samej pozycji, jaką miała w ostatniej klatce.

## **2 Zadania**

Stwórz następujące animacje:

- 1. Postaci przechodzącej przez ekran
- 2. Interakcji kilku postaci (minimum 3)
- 3. Dowolna inna